## **Основы скелетной анимации.**

Для начала быстренько выдавим из куба вот такую вот примитивную ногу (для простоты) и установим на поверхность базовой сетки (это будет как бы поверхность земли). Нам будет достаточно одной ноги. Если есть желание, сделайте две с общим родителем в области таза. **Subdivision Surface** делать не будем, это нам сейчас ни к чему.

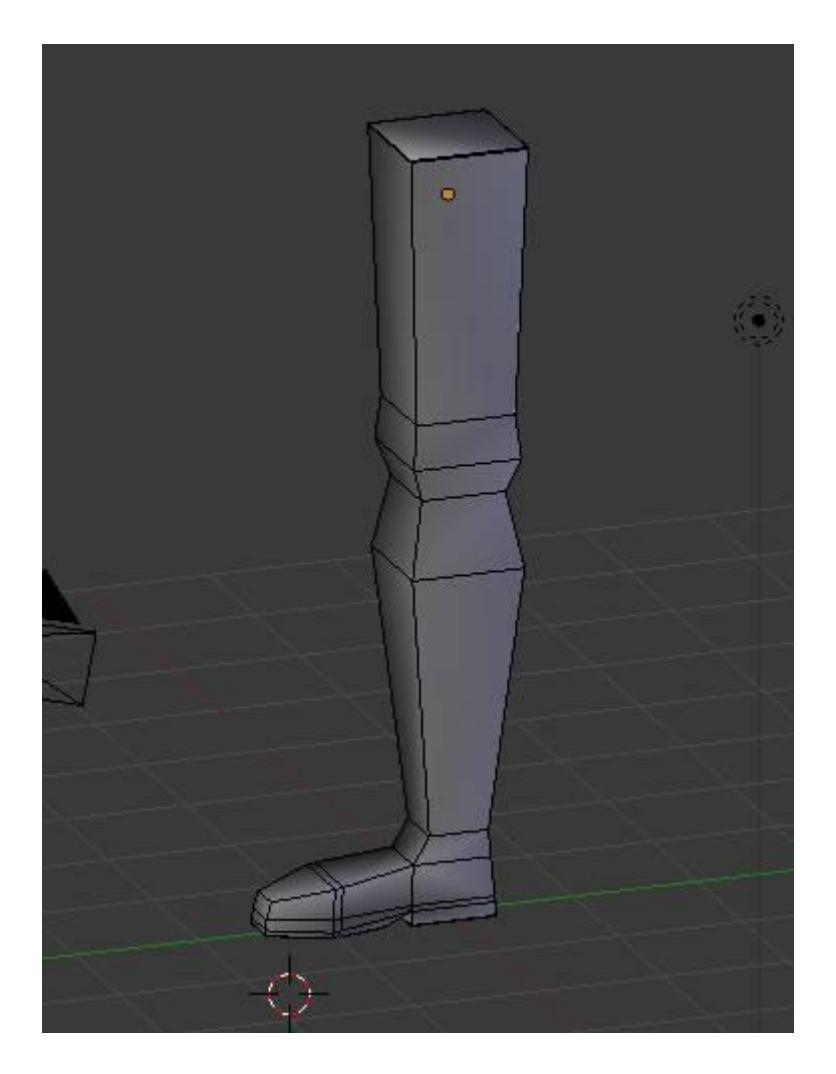

Переходим в вид справа (Нужно, чтобы была ортогональная проекция **Right Ortho**) и ставим **3d курсор** в верхнюю часть бедра:

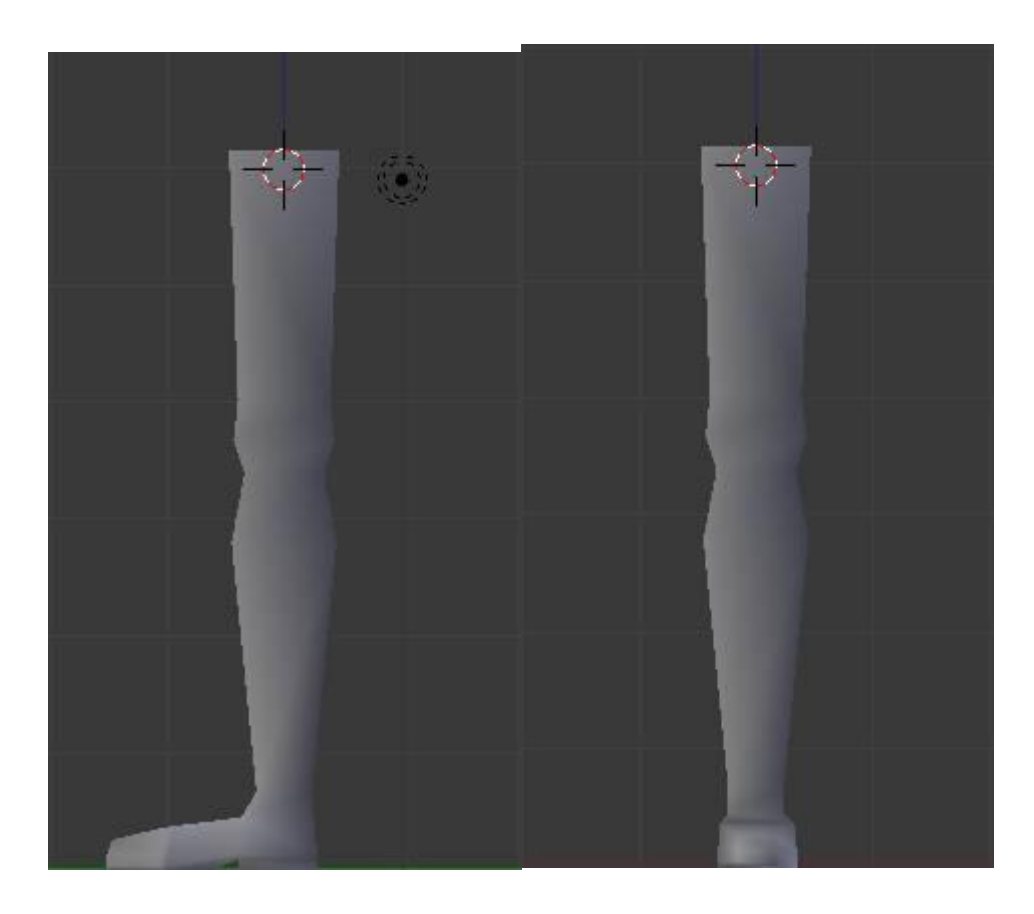

Проследим за тем, чтобы курсор находился посередине бедра так же и в виде спереди. Возвращаемся к виду справа.

Лезем в меню и добавляем кость: *Add > Armature > Single Bone*. Чтобы кости были видны поверх

модели, идем в панель **Object Data** на панели команд и там в группе **Display** включаем опцию **X-Ray**:

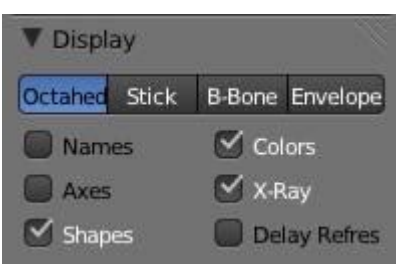

Нажимаем **Tab** для включения режима редактирования, затем **G** и тащим кончик кости в область колена со смещением немного влево, ближе к коленной чашечке. Нажимаем **E** и экструдируем вторую кость до лодыжки. Обратите внимание, что колено должно быть слегка согнуто, чтобы впоследствии программа смогла легко построить IK-цепочку.

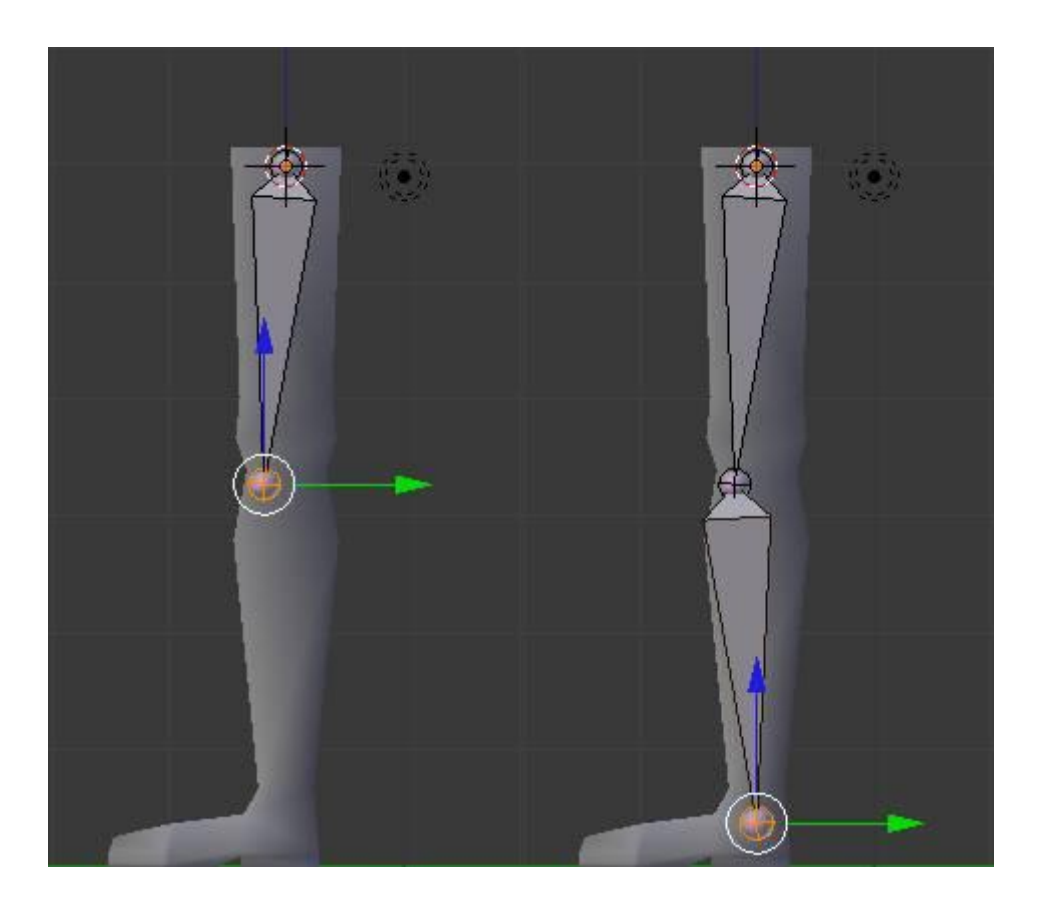

Эти кости связаны соотношением **родитель – потомок**. Начинаем строить стопу. Приближаем область стопы и ставим **3D курсор** как показано на рисунке.

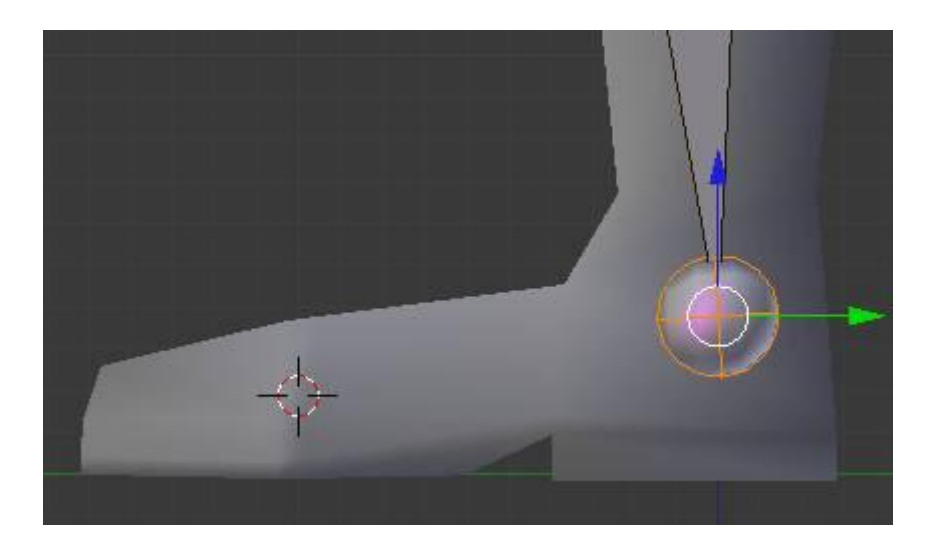

Добавляем независимую кость с помощью комбинации клавиш **Shift+A**. Нажимаем **G** и тащим кончик кости влево, так, чтобы он немного выступал за носок ботинка.

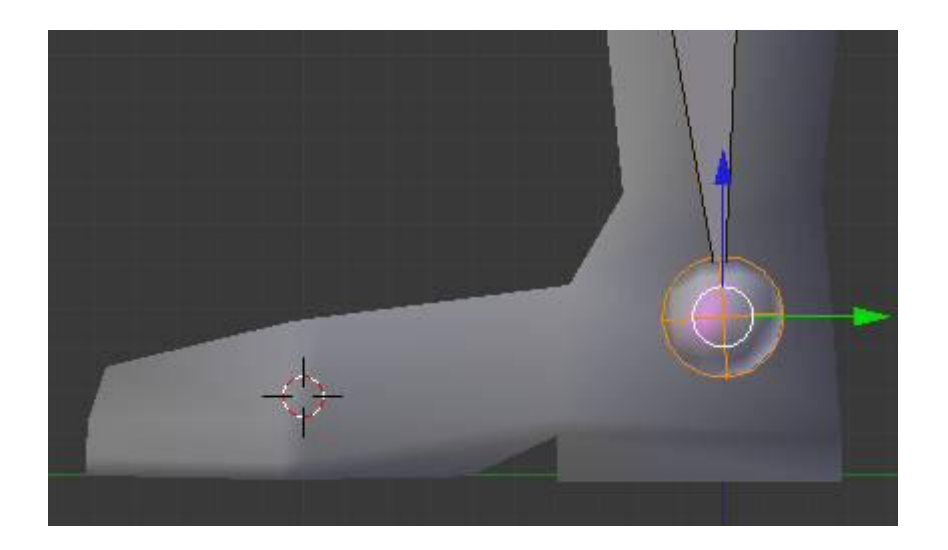

Снова нажимаем **Shift+A** и тащим кончик кости вправо до сустава лодыжки. Сразу же экструдируем из кости стопы вспомогательную кость пятки, похожую на шпору:

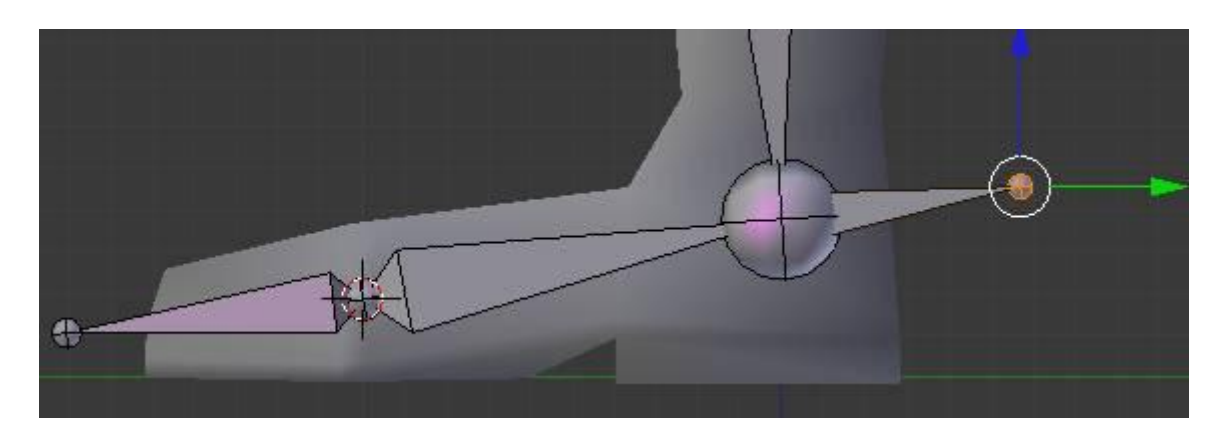

Можно было бы поиграть в чехарду с выравниванием суставов через **3d курсор**, но это мелочи, с которым вы справитесь и сами.

Выделяем сустав лодыжки (большой шарнир) и выравниваем по нему **3d курсор** *(Shift+S > Cursor to Selected)*. Отсюда строим кость, которая будет управлять положением и поворотом всей стопы. Кость будет основным управляющим рычагом, так что делаем ее побольше: **Shift+A, G** и тащим вниз.

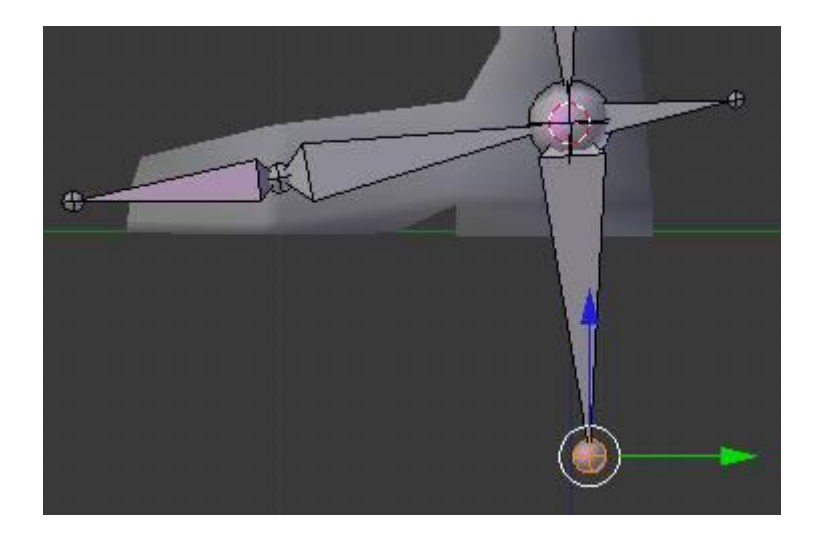

Это все кости, которые нам понадобятся. Переименуем их, чтобы не путаться впоследствии. Имена дадим русские, но латинскими буквами. Нажимаем **N**, появляется панель свойств объектов, в которой среди прочих опций имеется область **Item**.

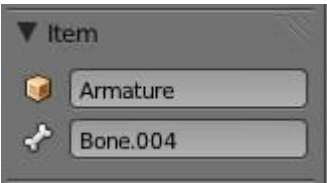

Выделяем последовательно кости и переименовываем их, вписывая имена в поле с косточкой. Имена указаны на рисунке:

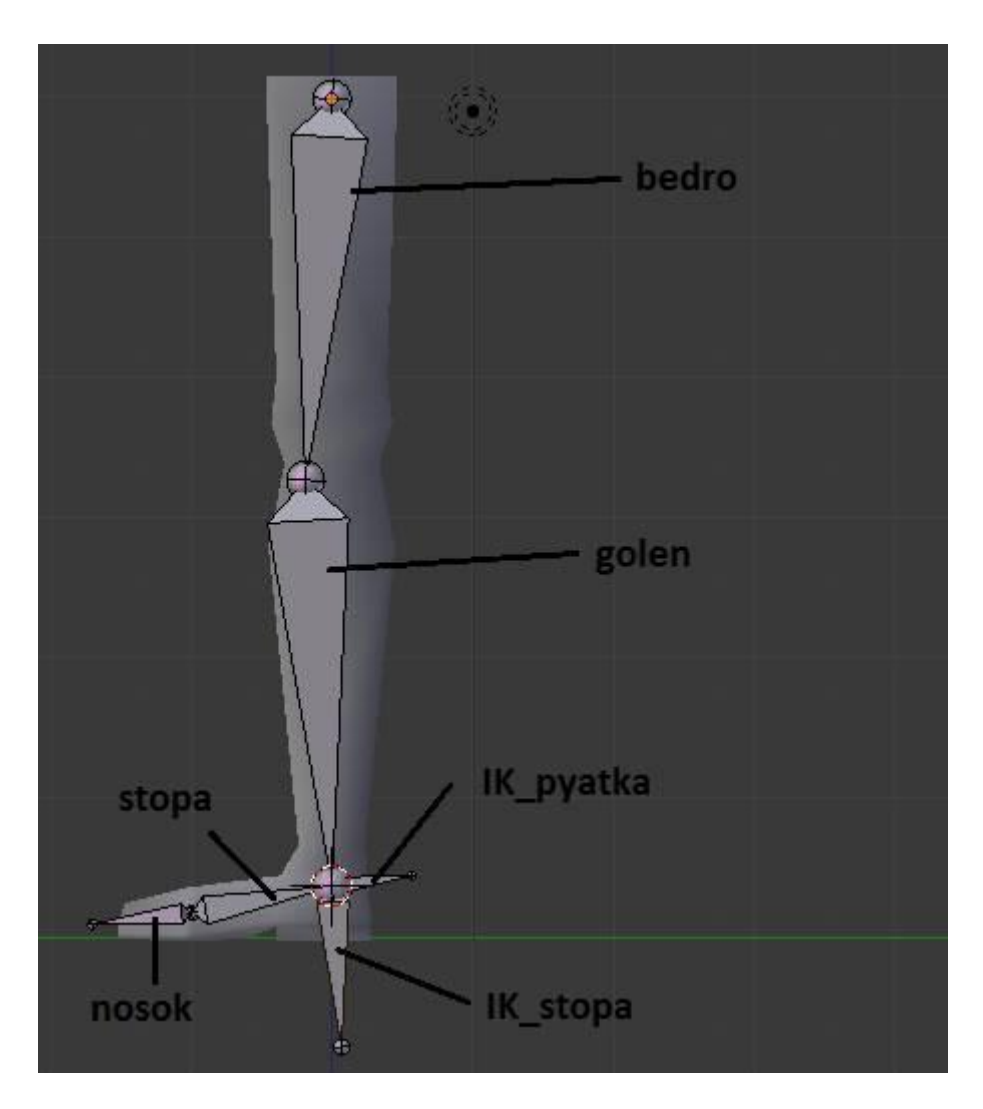

Закрываем панель свойств *(N)*. Начинаем делать привязки. Выделяем кость *nosok*, затем, удерживая **Shift**, *IK\_stopa*. Делаем последнюю кость родителем:

## *Ctrl+P > Keep Offset*.

Выделяем кость *stopa*, затем через **Shift** кость *IK\_stopa*. Нажимаем *Ctrl+P > Keep Offset*.

Итак, *IK\_stopa* – родитель костей *nosok* и *stopa*. *IK\_pyatka* – изначально потомок кости stopa. Теперь настроим **IK цепочку** для голени и привяжем ее к *IK\_pyatka*.

Переходим в режим позиционирования **Pose Mode**.

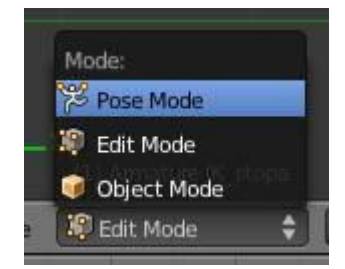

Выделяем кость *golen*. Переходим на панель **Bone Constraints**, раскрываем список ограничителей, щелкнув по кнопке **Add Constraint**. Выбираем в списке **Inverse Kinematics**. Открывается панель настроек **IK**. Выставляем в его полях значения, как показано на рисунке:

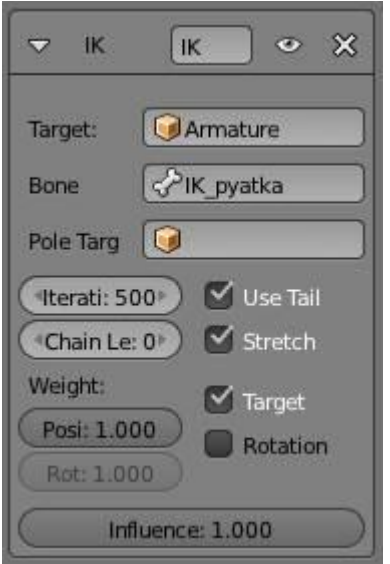

Здесь *Armature* – имя нашего скелета, а *IK\_pyatka* – цель, на которую будет направлена кость *golen*, где бы она не находилась.

Теперь выделите кость *IK\_stopa*, нажмите **G** и потаскайте ее слегка, чтобы убедиться, что все работает правильно.

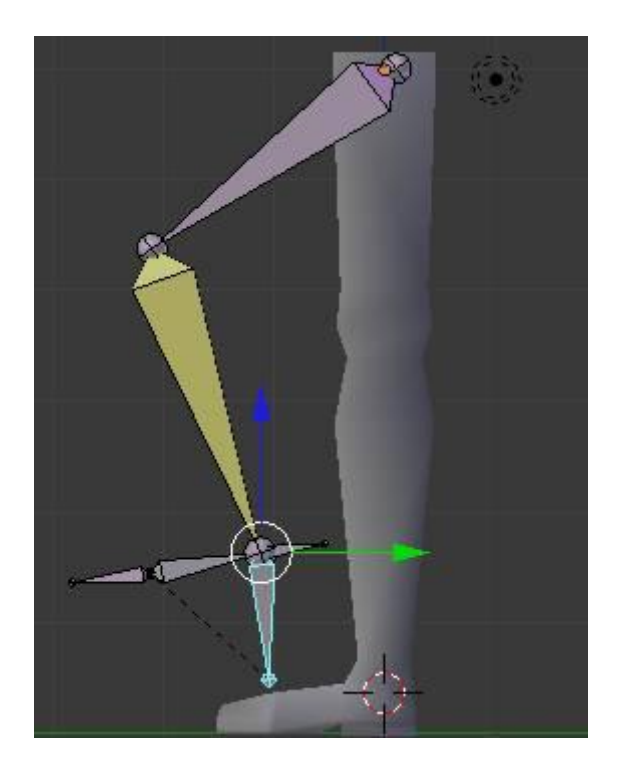

Верните кость обратно, и проверьте как вращается кость *stopa*. Должно вылядеть так:

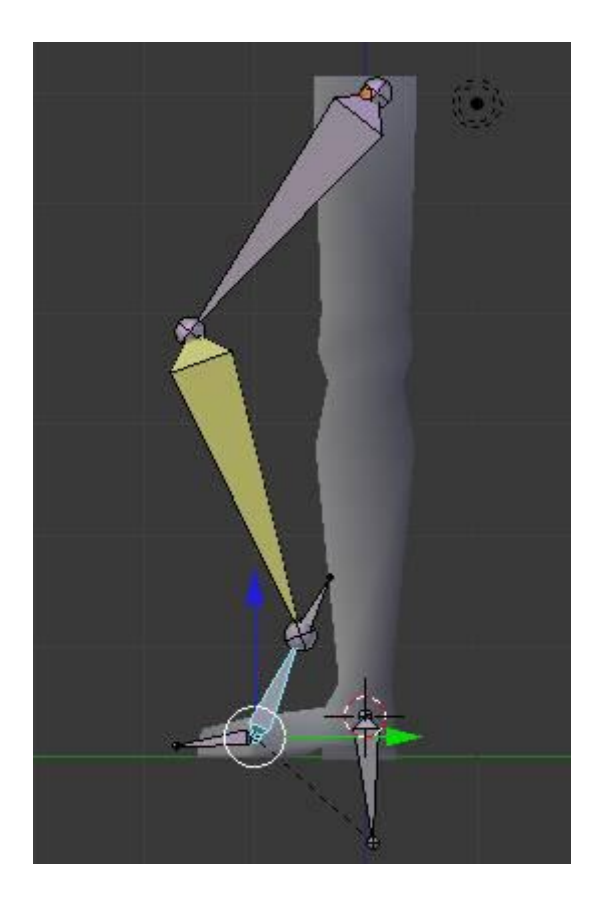

Верните ее в исходное положение. Также убедитесь, что нога может приседать, потаскав ее за кость *bedro*.

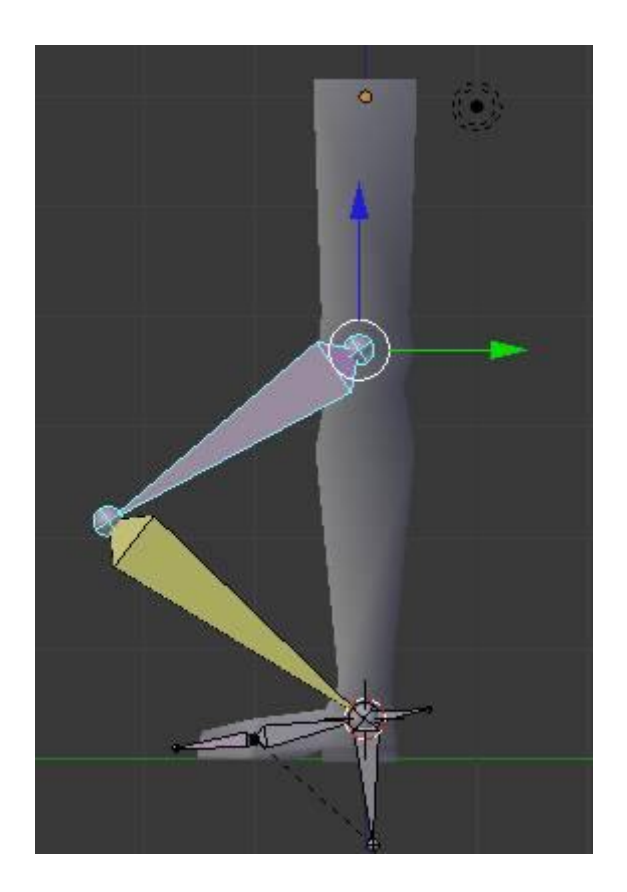

Вернув все на место, займемся привязкой модели ноги к скелету.

Не отключая **Pose Mode** для скелета, выделяем ногу, идем в панель **Modifiers** в области задач и, раскрыв список **Modifiers**, выбираем **Armature**. В поле **Object** появившейся панели настроек модификатора выбираем объект нашего скелета *Armature*:

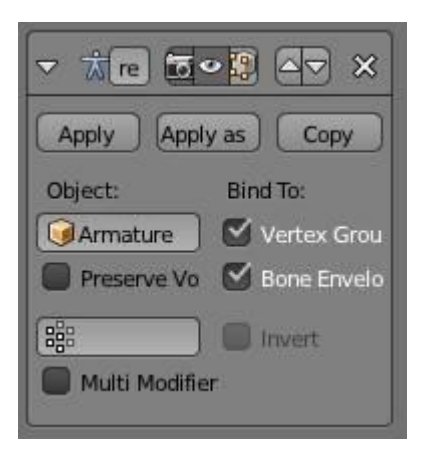

В окне **3D View** переходим в режим **Weight Paint**.

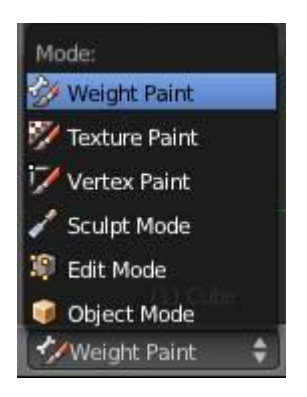

Курсор примет вид круга, определяющего диаметр кисти для раскрашивания вершин. Слева вы видите панель настроек кисти, среди которых свойство **Weight** и **Radius** представляют особый интерес. Значение свойства **Weight** равное **1.000** задает максимальную силу воздействия кисти на вершины. Установите значение **Radius** равным примерно **20** (зависит от размера вашей модели), **Strength** (сила воздействия) равным **1.000**. Прокрутите панель настроек вниз и раскройте свиток **Tool**. Здесь в выпадающем списке выберем режим кисти **Mix**, если он еще не выбран. Если в процессе раскрашивания вам понадобится удалить выделение с некоторых вершин, выбирайте режим **Subtract**.

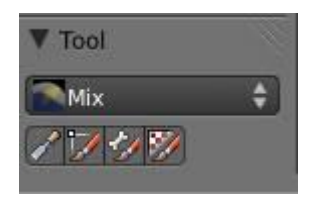

Итак, выделяем правым щелчком кость *bedro* и начинаем раскрашивать вершины ноги, находящихся в районе кости *bedro*. Поворачивайте вид вокруг, чтобы раскрасить вершины со всех сторон. Нажмите **Z**, если хотите вдеть, где проходят ребра модели. Приближайте модель так, чтобы удобно было раскрашивать отдельные вершины.

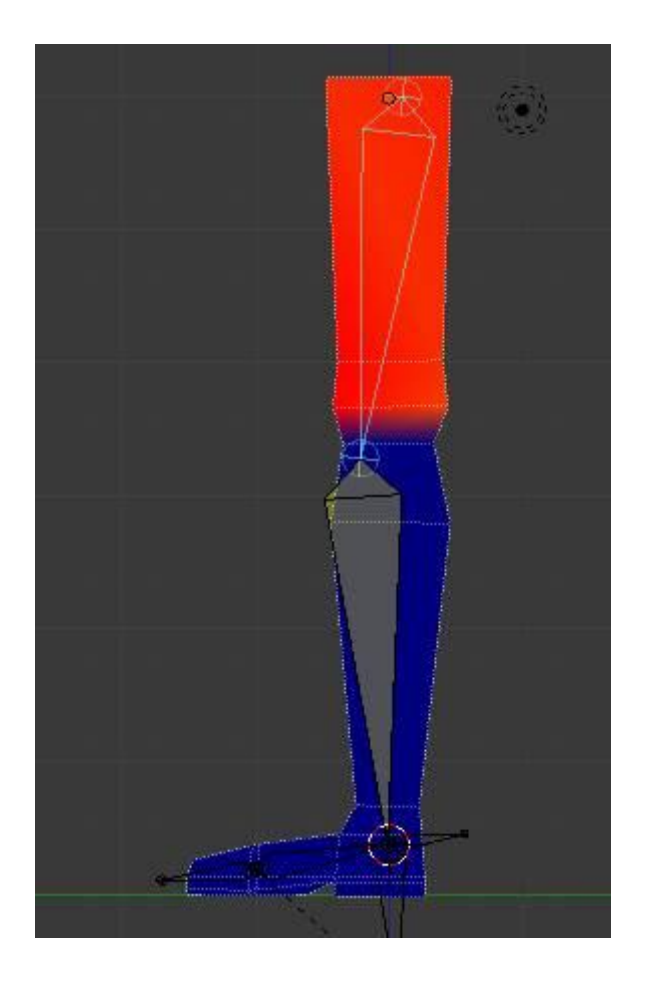

Дойдя до колена, установите в опции **Weight** значение **0.5** а затем раскрасьте вершины колена, как показано на рисунке. Максимальное воздействие кисти теперь будет равно половине своей прежней силы. Не забывайте про вершины на другой стороне ноги.

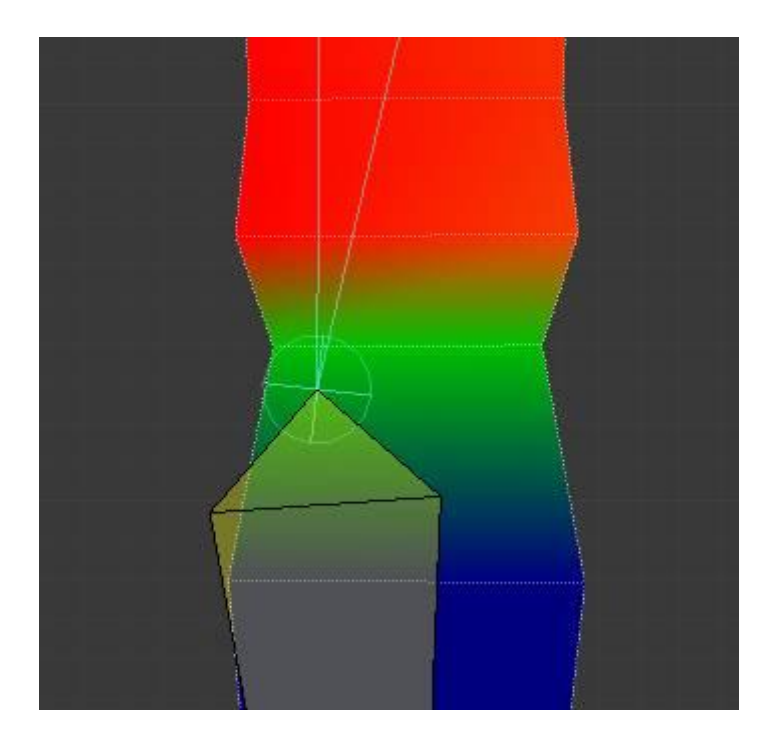

Делаем то же самое для голени, окрашивая колено в половину силы воздействия, а остальные вершины – с максимальным значением **Weight** до лодыжки.

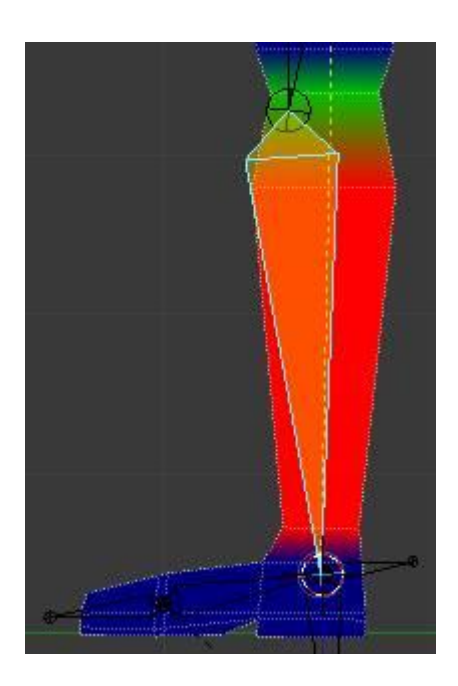

Выделяем кость *stopa* и красим, как показано на рисунке:

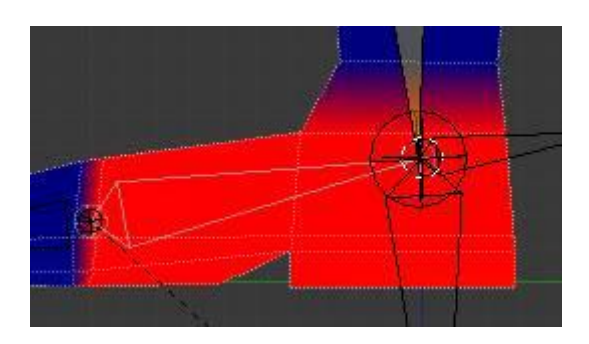

И завершаем раскрашивание вершин с выделенной костью *nosok*.

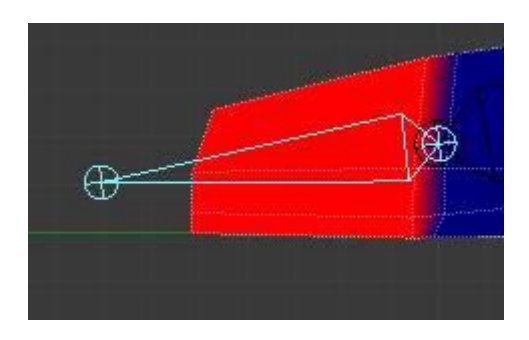

Теперь ухватите кость *IK\_stopa* потаскайте ее, чтобы убедиться, что нога гнется как нужно. Если отдельные вершины не реагируют на перемещение костей, докрасьте их, выделив соответствующую кость.

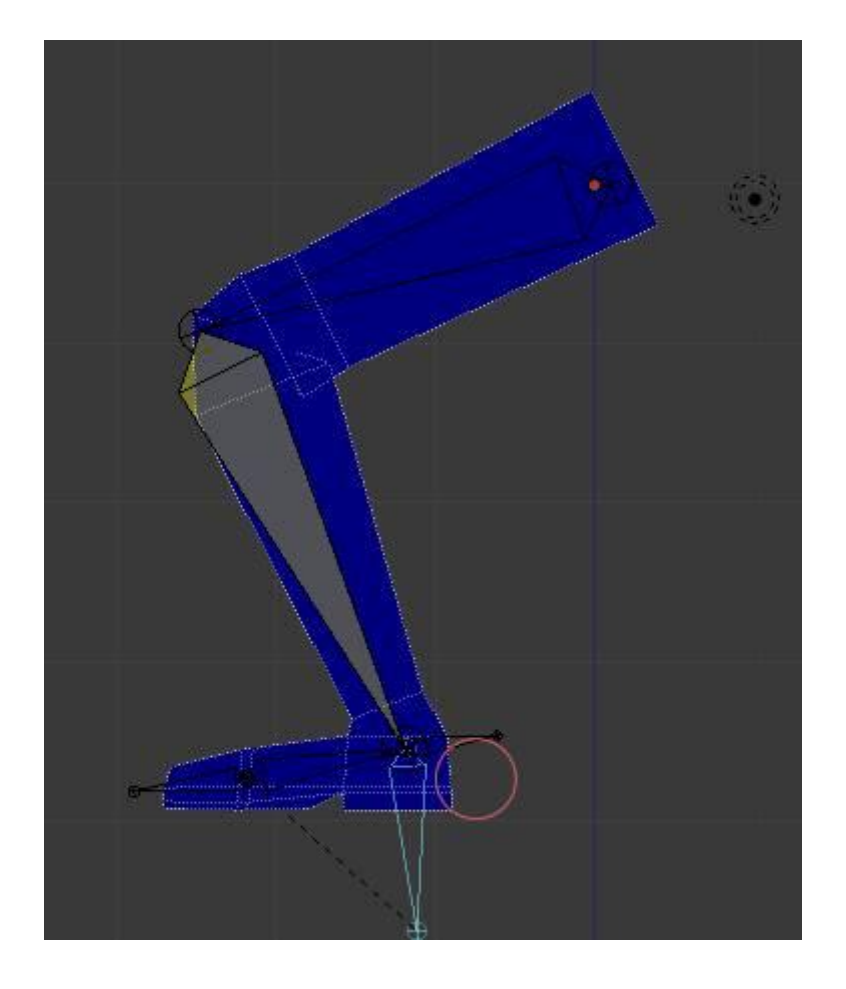

Верните модель в **Object Mode** и выделив арматуру, переключитесь в режим **Pose Mode**. Продемонстрируем работу скелета на примере анимации одного шага. Примем нулевую позицию оси **Z**, на которой сейчас покоится наша замечательная нога, за поверхность земли. Начнем с того, что повернем кость *stopa* примерно на 45 градусов, а *bedro* переместим немного вперед, как будто персонаж отталкивается от земли, приподнимаясь на носок.

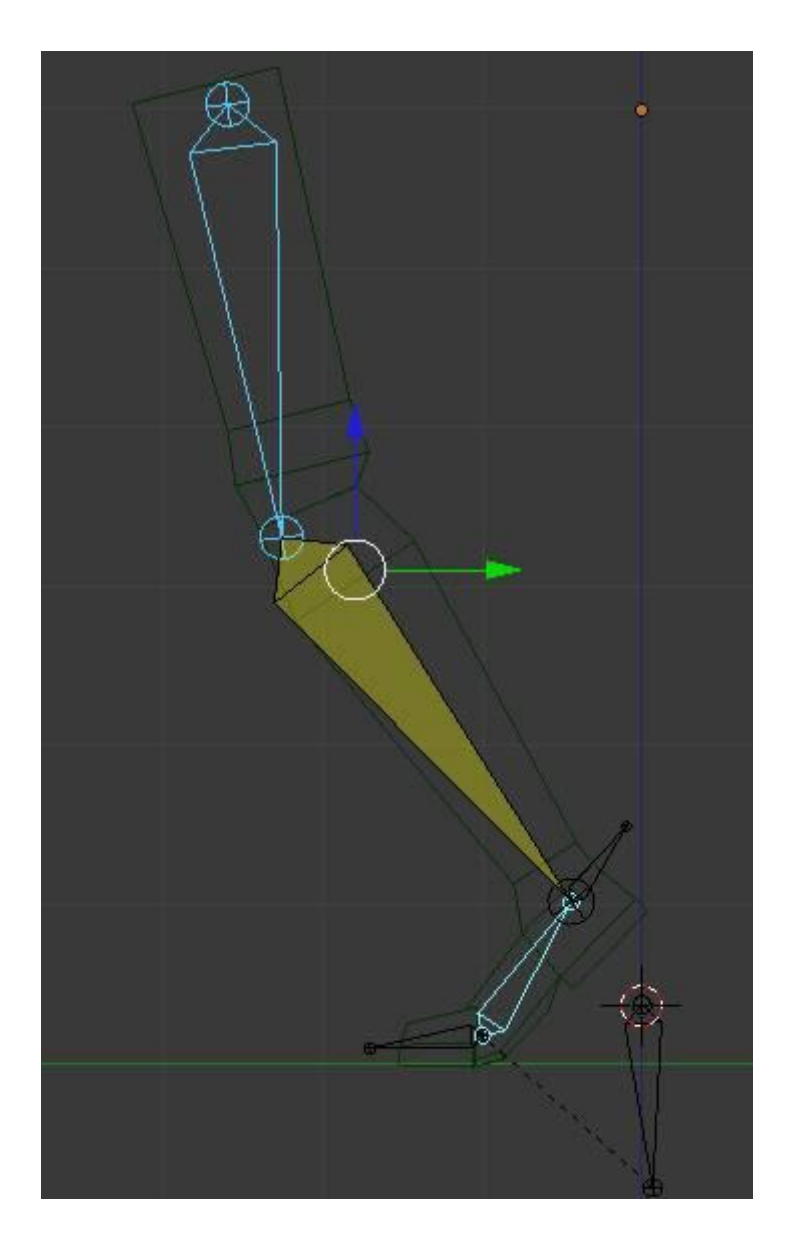

Обратите внимание, что кость *IK\_stopa* остается на месте. Выделите все кости, нажав пару раз клавишу **A**. Внизу находится панель **Timeline** с элементами управления для вставки ключевых кадров и проигрывания.

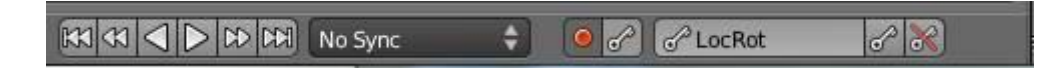

Нажмите кнопку с изображением красного круга для включения автоматического режима записи. Справа в выпадающем списке **Active Keying Set** выбираем **LocRot** – будем фиксировать ключи положения и поворота костей. Щелкаем по кнопке с ключиком справа (рядом с перечеркнутым). Этим мы зададим начальные ключи для всех костей ноги (все кости остаются выделенными). Переместим ползунок в панели **Timeline** на **20** кадр. Согнем ногу в колене, переместив вперед и вверх кость – рычаг *IK\_stopa*. Не забудем вернуть назад повернутую ранее кость *stopa* так, чтобы она соединилась с костью *IK\_stopa*. Ориентируйтесь на рисунок.

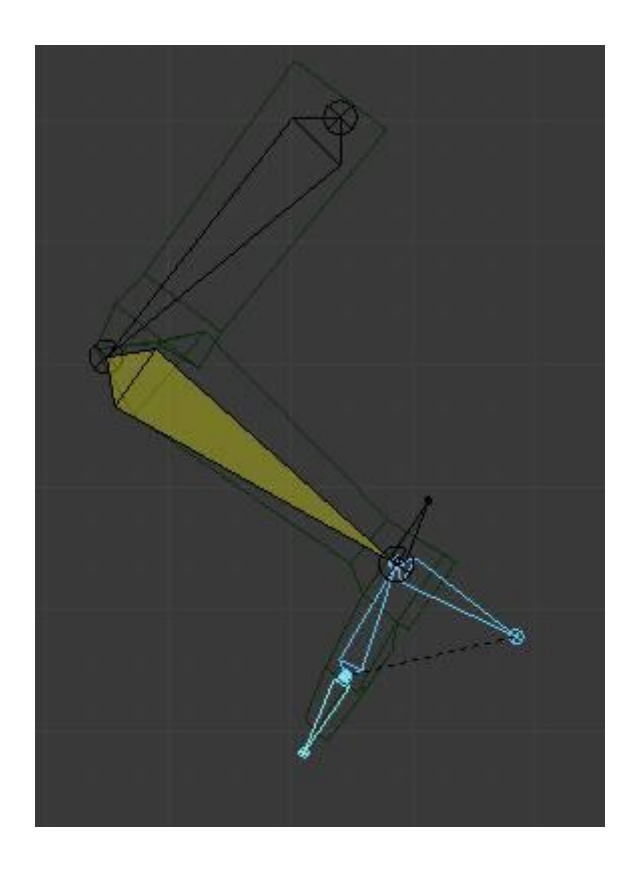

Переходим к кадру **40**. Переместим кость *bedro* немного вперед и вниз. Когда мы ставим ногу на землю, область таза слегка опускается. Кость *IK\_stopa* поворачиваем и ставим на землю.

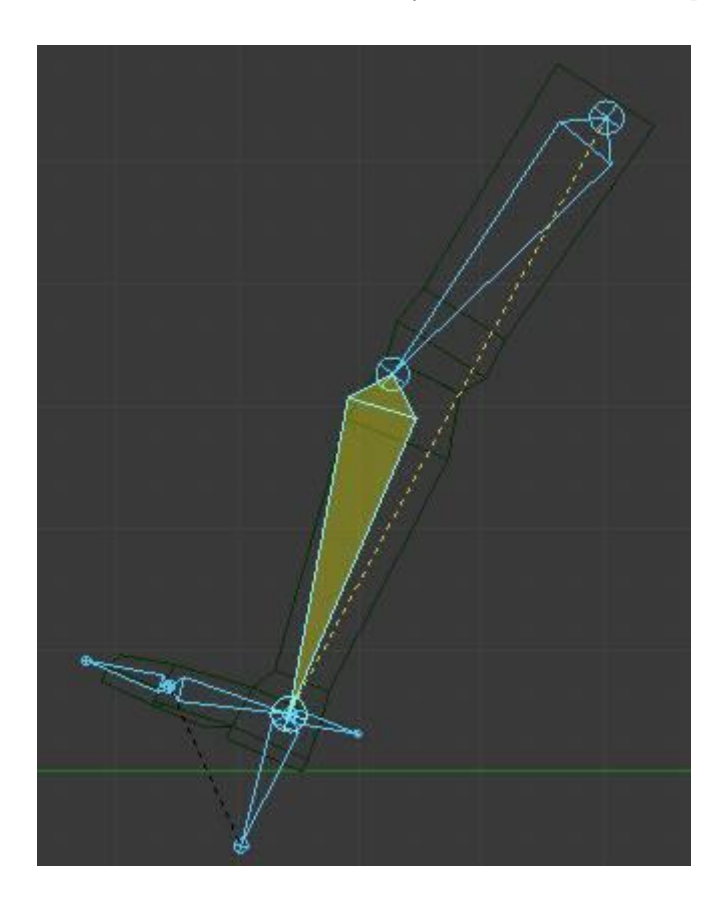

Переходим на кадр **60** и перемещаем *bedro* вперед, а ступню поворачиваем и ставим на землю.

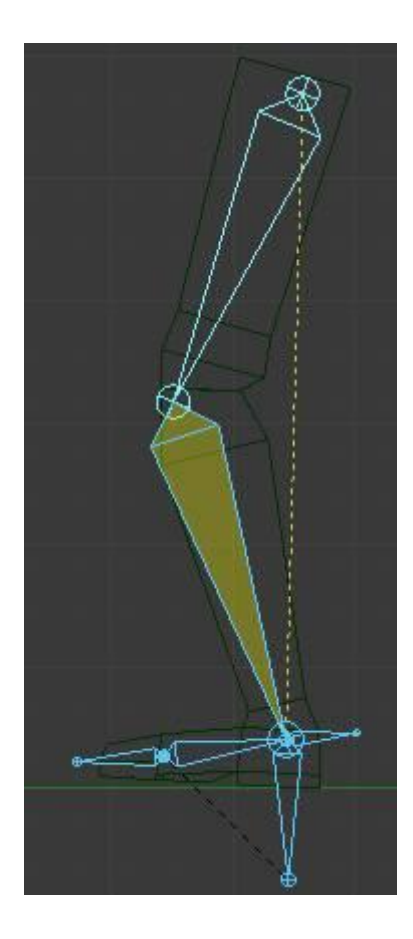

В каждой из позиций ключевые кадры были вставлены автоматически. Вернитесь на первый кадр и просмотрите анимацию, нажав комбинацию клавиш **Alt+A**. Анимация несколько замедлена, но это лишь для наглядности.

## **Практическая работа.**

- 1. Создать вторую ногу и анимировать её.
- 2. Построить анимированную модель человека или животного.